# Technical Instructions for Configuring a TCP Connection

## S7-300 / S7-400 Industrial Ethernet CPs

## FAQ • January 2011

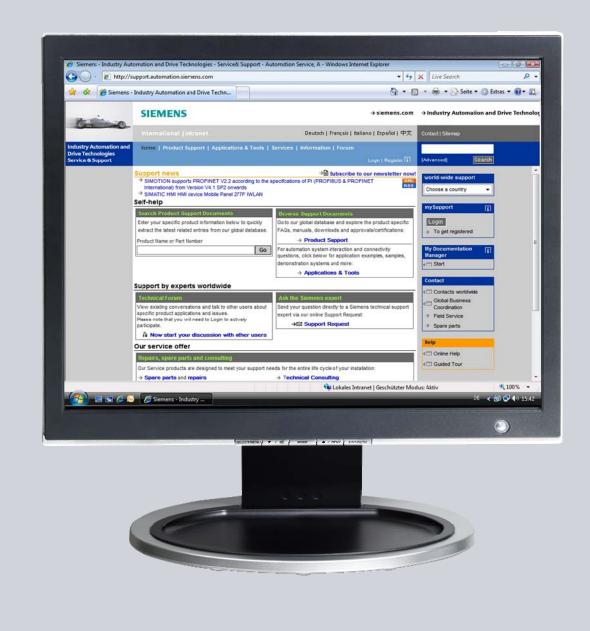

# Service & Support

Answers for industry.

# SIEMENS

This entry is from the Service&Support portal of Siemens AG, Sector Industry, Industry Automation and Drive Technologies. The general terms of use (<u>http://www.siemens.com/terms\_of\_use</u>) apply.

Clicking the link below directly displays the download page of this document. http://support.automation.siemens.com/WW/view/en/22385024

### Question

How do you configure a TCP connection for data exchange between S7-300 and / or S7-400 over Industrial Ethernet CPs?

### Answer

The instructions and notes listed in this document provide a detailed answer to this question.

## **Table of Contents**

| Introdu | iction                                                           | 4                                                                                                    |
|---------|------------------------------------------------------------------|----------------------------------------------------------------------------------------------------|
| Config  | uration                                                          | 5                                                                                                    |
| 2.1     | Configuring CP343-1 and CP443-1 Advanced                         | 5                                                                                                    |
| 2.1.1   |                                                                  |                                                                                                    |
| 2.1.2   | Entering the IP address of CP343-1 in the Hardware Configuration |                                                                                                    |
|         | and downloading the configuration into the CPU                   | 8                                                                                                    |
| 2.1.3   | Entering the IP address of CP443-1 Advanced in the Hardware      |                                                                                                    |
|         | Configuration and downloading the configuration into the CPU     | . 10                                                                                                    |
| 2.2     | Configuring a TCP Connection                                     | . 13                                                                                                    |
| 2.2.1   | Configuring a specified TCP connection                           | . 13                                                                                                    |
| 2.2.2   | Configuring an unspecified TCP connection                        | . 16                                                                                                    |
|         | Config<br>2.1<br>2.1.1<br>2.1.2<br>2.1.3<br>2.2<br>2.2.1         | <ul> <li>2.1.1 Assigning IP addresses to CP343-1 and CP443-1</li> <li>2.1.2 Entering the IP address of CP343-1 in the Hardware Configuration<br/>and downloading the configuration into the CPU</li> <li>2.1.3 Entering the IP address of CP443-1 Advanced in the Hardware<br/>Configuration and downloading the configuration into the CPU</li> <li>2.2 Configuring a TCP Connection</li></ul> |

## 1 Introduction

You can use the open communication through TCP connections for data exchange by way of the Industrial Ethernet CPs of S7-300 and S7-400.

In this example an S7-300 is connected over the PROFINET interface of the CP343-1 on the subnetwork 172.16.0.0. The S7-400 on the other hand is connected over the GBIT interface of the CP443-1 Advanced on the subnetwork 172.16.0.0. The PROFINET interface of the CP443-1 Advanced is connected on the subnetwork 192.168.99.0.

#### **Configuration overview**

Figure 1-1 S7-300 TCP connection IP address: 172.16.43.2 subnet mask: 255.255.0.0 SCALALANCE X SCALALANCE X

Figure 1-1 shows an overview of the configuration.

# 2 Configuration

Below we describe how to configure a TCP connection for sending and receiving data by way of an Industrial Ethernet CP of S7-300 and S7-400.

### 2.1 Configuring CP343-1 and CP443-1 Advanced

#### 2.1.1 Assigning IP addresses to CP343-1 and CP443-1

The following IP addresses are used in this configuration.

Table 2-1

| Industrial Ethernet CP | Interface | IP address     | Subnet mask   |
|------------------------|-----------|----------------|---------------|
| CP343-1                | PROFINET  | 172.16.43.2    | 255.255.0.0   |
| CP443-1 Advanced       | PROFINET  | 192.168.99.121 | 255.255.255.0 |
| CP443-1 Advanced       | GBIT      | 172.16.49.99   | 255.255.0.0   |

Assign the IP addresses to CP343-1 and CP443-1 Advanced.

Follow the instructions below for assigning the IP addresses.

| No. | Configuration step                                                                                                    | Note                                                                                                    |  |
|-----|----------------------------------------------------------------------------------------------------|----------------------------------------------------------------------------------------------------|--|
| 1.  | Connect the SIMATIC Field PG on<br>which the configuration created with<br>STEP 7 is stored to the PROFINET<br>interface of CP343-1.<br>In Windows network settings<br>→ LAN (Local Area Network) of the<br>SIMATIC Field PG you enter an IP<br>address that is in the same<br>subnetwork as that of CP343-1.<br>In this example the IP address<br>172.16.43.100 and subnetwork mask<br>255.255.0.0 are used for the<br>SIMATIC Field PG. | Internet Protocol (TCP/IP) Properties       ?         General       You can get IP settings assigned automatically if your network supports this capability. Otherwise, you need to ask your network administrator for the appropriate IP settings.            • Dbtain an IP address automatically         • Uge the following IP address:             IP address:             IP address:         IP address: |  |
| 2.  | In the SIMATIC Manager you open<br>the STEP 7 project that contains the<br>configurations of S7-300 and S7-400<br>between which the data is to be<br>exchanged over a TCP connection.<br>By means of the menu PLC → Edit<br>Ethernet Node you open the "Edit<br>Ethernet Node" dialog.                                                                                                    | SIMATIC Manager - [TCP D:\Projects\TCP]         Pile Edit Inset       PLC View Options Window Help         Corrigure       Access Rights         Download       Ctrl+L         SIMATIC 41       Configure         SIMATIC 3       Download Objects         Upload station to PG.       Upload station to PG         Copy RAM to ROM       Download User Program to Memory Card         Save to Memory Card       Retrieve from Memory Card         Manage M7 System       Display Accessible Nodes         Change Module Identification       CPU Messages         Display Force Values       Monitor /Modify Variables         Diagnostic/Setting       PROFIBUS         PROFIBUS       Cancel PG/PC Assignment         Update the Operating System       Save Service Data         Assign PG/PC       Save Service Data         Access address       Save Service Data                                                                                                    |  |

| No. | Configuration step                                                                                                    | Note                                                                                                    |
|-----|----------------------------------------------------------------------------------------------------|----------------------------------------------------------------------------------------------------|
| 3.  | In the "Edit Ethernet Node" dialog<br>you click the "Browse" button and<br>select the MAC address of CP343-1.                                                                                                    | Edit Ethernet Node       >         Ethernet node       Nodes accessible online         MAC gddress:       000E-8C-D9-FD-ID       Browse         Set IP configuration       Itele IP parameters         IP address:       Image: Image:      |
| 4.  | Enter the IP address and subnet<br>mask of CP343-1.<br>Click the "Assign IP Configuration"<br>button to assign the IP address<br>entered to CP343-1.<br>Then click the "Close" button to close<br>the "Edit Ethernet Node" dialog. | Lose       Help         Edit Ethernet Node       Nodes accessible online         MAC gddress:       00.0E-8C-D9F0.1D         Browse       Browse         Set IP configuration       Image: Image: |
| 5.  | Enter the assigned IP address in the<br>Hardware Configuration of the S7-<br>300 station and download the<br>configuration into the S7-300 CPU.                                                                                    | See section 2.1.2.                                                                                                    |

| No. | Configuration step                                                                                                    | Note                                                                                                    |
|-----|----------------------------------------------------------------------------------------------------|----------------------------------------------------------------------------------------------------|
| 6.  | Connect the SIMATIC Field PG on<br>which the configuration created with<br>STEP 7 is stored to the PROFINET<br>interface of CP443-1 Advanced.<br>In Windows network settings<br>→ LAN (Local Area Network) of the<br>SIMATIC Field PG you enter an IP<br>address that is in the same<br>subnetwork as that of CP443-1.<br>In this example the IP address<br>192.168.99.100 and subnetwork<br>mask 255.255.255.0 are used for the<br>SIMATIC Field PG. | Internet Protocol (TCP/IP) Properties       ? ×         General       You can get IP settings assigned automatically if your network supports this capability. Otherwise, you need to ask your network administrator for the appropriate IP settings. <ul> <li>Dbtain an IP address automatically</li> <li>Uge the following IP address:</li> <li>IP address:</li> <li>IP address:</li> <li>ISS 168 . 99 . 100</li> <li>Sybnet mask:</li> <li>255 . 255 . 255 . 0</li> <li>Default gateway:</li> <li>.</li> <li>Obtain DNS server address automatically</li> <li>Use the following DNS server addresses:</li> <li>Preferred DNS server:</li> <li>.</li> <li>Atternate DNS server:</li> <li>.</li> <li>Adganced</li> </ul> |
| 7.  | Repeat configuration steps 2 to 4 to<br>assign the IP address<br>192.168.99.121 and subnet mask<br>255.255.255.0 to CP443-1 Advanced.                                                                                                    |                                                                                                    |
| 8.  | Enter the assigned IP address in the<br>Hardware Configuration of the S7-<br>400 station and download the<br>configuration into the S7-400 CPU.                                                                                                    | See section 2.1.3.                                                                                                    |

# 2.1.2 Entering the IP address of CP343-1 in the Hardware Configuration and downloading the configuration into the CPU

After you have assigned the IP address 172.16.43.2 and subnet mask 255.255.0.0 to CP343-1 you enter the assigned IP address in the Hardware Configuration.

Table 2-3

| No. | Configuration step                                                                                                    | Note                                                                                                    |
|-----|----------------------------------------------------------------------------------------------------|----------------------------------------------------------------------------------------------------|
| 1.  | In the SIMATIC Manager you mark<br>the SIMATIC S7 300 station and<br>double-click "Hardware" in order to<br>open the Hardware Configuration of<br>the S7-300 station. | SIMATIC Manager - [TCP D:\Projects\TCP]         Pile Edit Insert PLC View Options Window Help         Pile Edit Insert PLC View Options Window Help         Pile Edit Insert PLC View Options Window Help         Pile Edit Insert PLC View Options Window Help         Pile Edit Insert PLC View Options Window Help         Pile Edit Insert PLC View Options Window Help         Pile Edit Insert PLC View Options Window Help         Pile Edit Insert PLC View Options Window Help         Pile Edit Insert PLC View Options Window Help         Pile Edit Insert PLC View Options Window Help         Pile Edit Insert PLC View Options Window Help         Pile Edit Insert PLC View Options View Options Window Help         Pile Edit Insert PLC View Options View Options View Op |

| No. | Configuration step                                                                                                    | Note                                                                                                    |
|-----|----------------------------------------------------------------------------------------------------|----------------------------------------------------------------------------------------------------|
| 2.  | In the Hardware Configuration of S7-<br>300 you double-click the PROFINET<br>interface of CP343-1. The Properties<br>dialog of the PROFINET interface<br>opens.                                                                                  | Image: Similar Similar |
| 3.  | In the Properties dialog of the<br>PROFINET interface you click the<br>"Properties" button to open the<br>"Properties - Ethernet interface PN-<br>IO" dialog.                                                                                    | Properties - cp3431 (R0/54.1)       X         General Addresses IP Configuration PROFINET Synchronization Media Redundancy       Short description:         Short description:       PNI0         Device name:       cp3431         V       Support device replacement without exchangeable medium         Interface       Device number:         Device number:       D         Address:       17216.43.2         Networked:       Yes         Domment:       X         OK       Cancel                                                                                                    |
| 4.  | Enter the IP address 172.16.43.2 and<br>subnet mask 255.255.0.0, which you<br>have already assigned to CP343-1.<br>Assign an existing subnet to CP343-1<br>or click the "New" button to create a<br>new subnet.<br>Apply the settings with "OK". | OK       Cancel       Hep         Properties-Ethernet interface PN-IO (R0/54.1)       X         General       Parameters         Set MAC address / use ISO protocol       MAC address:         IP address:       I72.16.43.2         Subnet:       255.255.0.0         Subnet:       Yes router         Address:       New         Ethernet(1)       Properties         Dejete       OK                                                                                                    |

| No. | Configuration step                                                                                                    | Note                                                                                                    |
|-----|----------------------------------------------------------------------------------------------------|----------------------------------------------------------------------------------------------------|
| 5.  | Save and compile the hardware<br>configuration of the S7-300 and then<br>load the configuration into the S7-300<br>CPU. | INATIC 300         Station Edit Insert PLC View Options Window Help         Image: Station Edit Insert PLC View Options Window Help         Image: Station Edit Insert PLC View Options View Options Window Help         Image: Station Edit Insert PLC View Options View Option Edit Insert PLC View Option Edit Insert PLC View Option Edit Insert PLC View Option Edit Insert PLC View Option Edit Insert PLC View Option Edit Insert PLC View Option Edit Insert PLC View Option Edit Insert PLC View Option Edit Insert PLC View Option Edit Insert PLC View Option Edit Insert PLC View Option Edit Insert PLC View Option Edit Insert View |

#### 2.1.3 Entering the IP address of CP443-1 Advanced in the Hardware Configuration and downloading the configuration into the CPU

After you have assigned the IP address 192.168.99.121 and subnet mask 255.255.255.0 to CP343-1 you enter the assigned IP address in the Hardware Configuration.

| No. | Configuration step                                                                                                    | Note                                                                                                    |
|-----|----------------------------------------------------------------------------------------------------|----------------------------------------------------------------------------------------------------|
| 1.  | In the SIMATIC Manager you mark<br>the SIMATIC S7 400 station and<br>double-click "Hardware" in order to<br>open the Hardware Configuration of<br>the S7-400 station.    | SIMATIC Manager - [TCP D:\Projects\TCP]         File Edit Insert PLC View Options Window Help         Image: Simatic 416-3         Image: SIMATIC 416-3         Image: SIMATIC 319                                                                                                    |
| 2.  | In the Hardware Configuration of S7-<br>400 you double-click the PROFINET<br>interface of CP443-1 Advanced. The<br>Properties dialog of the PROFINET<br>interface opens. | INATIC 416-3         Station Edit Insert PLC View Options Window Help         Image: Station Edit Insert PLC View Options Window Help         Image: Station Edit Insert PLC View Options Window Help         Image: Station Edit Insert PLC View Options Window Help         Image: Station Edit Insert PLC View Options Window Help         Image: Station Edit Insert PLC View Options Window Help         Image: Station Edit Insert PLC View Options Window Help         Image: Station Edit Insert PLC View Options Window Help         Image: Station Edit Insert PLC View Options Window Help         Image: Station Edit Insert PLC View Options Window Help         Image: Station Edit Insert PLC View Options View Options Window Help         Image: Station Edit Insert PLC View Options View Options View O |

| No. | Configuration step                                                                                                    | Note                                                                                                    |  |
|-----|----------------------------------------------------------------------------------------------------|----------------------------------------------------------------------------------------------------|--|
| 3.  | In the Properties dialog of the<br>PROFINET interface you click the<br>"Properties" button to open the<br>"Properties - Ethernet interface PN-<br>IO" dialog.                                                                                                    | Properties - CP443-1GX20 (R0/54-3)       X         General       Addresses       IP Configuration       PR0FINET       Synchronization       Media Redundancy         Short description:       PNI0                                                                                                    |  |
| 4.  | Enter the IP address 192.168.99.121<br>and subnet mask 255.255.255.0,<br>which you have already assigned to<br>CP443-1 Advanced.<br>Assign a subnet to the PROFINET<br>interface of CP443-1 Advanced.<br>In this example the subnet assigned<br>to the PROFINET interface of CP443-<br>1 Advanced is different to that<br>assigned to the PROFINET interface<br>of CP343-1.<br>Apply the settings with "OK". | Properties - Ethernet interface: PN-10 (R0/54.3)         General       Parameters                                                                                                    |  |
| 5.  | In the Hardware Configuration of S7-<br>400 you double-click the GBIT<br>interface of CP443-1 Advanced. The<br>Properties dialog of the GBIT<br>interface opens.                                                                                                    | Image: Similar C 416-3         Station Edit Insert PLC View Options Window Help         Image: Colspan="2">Colspan="2">Colspan="2"Colspan="2"Colspa |  |

| No. | Configuration step                                                                                                    | Note                                                                                                    |
|-----|----------------------------------------------------------------------------------------------------|----------------------------------------------------------------------------------------------------|
| 6.  | In the Properties dialog of the GBIT<br>interface you click the "Properties"<br>button to open the "Properties -<br>Ethernet interface GBIT" dialog.                                                                      | Properties - GBIT - (R0/54.1)         General         Short ID:       GBIT         Device name:       GBIT         Device name:       GBIT         Device no:       0         Address:       172.16.49.39         Networked:       Yes         Properties         OK       Cancel                                                                                                    |
| 7.  | Enter the IP address 172.16.49.99<br>and the subnet mask 255.255.0.0.<br>Assign the same subnet to the GBIT<br>interface of CP443-1 Advanced as to<br>the PROFINET interface of CP343-1.<br>Apply the settings with "OK". | Properties - Ethernet interface GBIT (R0/54.1)       X         General       Parameters            Set MAC address / use ISO protocol        MAC address:             IP address:           Galeway             IP address:           I7216.49.99             Subnet:           Galeway             where mask:           I7216.49.99             Subnet:           Qo not use router             Subnet:           Mew             Ethernet(2)           Properties             Dejete           Dejete                                                                                                    |
| 8.  | Save and compile the hardware<br>configuration of the S7-400 and then<br>load the configuration into the S7-400<br>CPU.                                                                                                   | Image: Similar Config - SIMATIC 416-3         Station Edit Insert PLC View Options Window Help         Image: Image: Ima |

### 2.2 Configuring a TCP Connection

Once you have completed configuration of CP343-1 and CP443-1 Advanced and have downloaded the hardware configuration into the S7-300 CPU and the S7-400 CPU, then you configure the TCP connection for data exchange between S7-300 and S7-400 by way of Industrial Ethernet CPs. The TCP connection is configured bilaterally in the S7-300 and in the S7-400.

#### 2.2.1 Configuring a specified TCP connection

If the S7-300 and S7-400 between which there is data exchange are configured in the same STEP 7 project, then you configure a specified TCP connection.

Below we describe how to configure a specified TCP connection for data exchange between an S7-300 and S7-400 by way of Industrial Ethernet CPs using the connection parameters below.

| Connection parameters           | S7-300         | S7-400         |
|---------------------------------|----------------|----------------|
| Connection partners             | S7-400 CPU     | S7-300 CPU     |
| Connection type                 | TCP connection | TCP connection |
| Local IP address                | 172.16.43.2    | 172.16.49.99   |
| Partner IP address              | 172.16.49.99   | 172.16.43.2    |
| Connection setup                | Active         | Passive        |
| ID (connection number)          | 1              | 1              |
| LADDR<br>(module start address) | W#16#0100      | W#16#3FFA      |
| Local port                      | 2000           | 2000           |
| Partner TSAP port               | 2000           | 2000           |

#### Table 2-5

| No. | Configuration step                                                                                                    | Note                                                                                                    |
|-----|----------------------------------------------------------------------------------------------------|----------------------------------------------------------------------------------------------------|
| 1.  | In the SIMATIC Manager you open<br>the STEP 7 project that contains the<br>configurations of S7-300 and/or S7-<br>400 between which the data is to be<br>exchanged over a TCP connection.<br>By means of the menu Options →<br>Configure Network you open<br>NetPro where you configure the TCP<br>connection. | SIMATIC Manager - [TCP D:\Projects\TCP]         File Edit Insert PLC View       Options Window Help         Customize       Ctrl+Alt+E         SIMATIC 416-3       Customize         SIMATIC 300       Text Libraries         SIMATIC 319       Text Libraries         Rewire       Rewire         Romar Time Properties       Compare Blocks         Reference Data       Define Global Data         Configure Network       Simulate Modules         Configure Process Diagnostics       CAx Data |

| No. | Configuration step                                                                                                    | Note                                                                                                    |
|-----|----------------------------------------------------------------------------------------------------|----------------------------------------------------------------------------------------------------|
| 2.  | Mark the CPU of the SIMATIC 300<br>station and create a new connection<br>by means of the menu Insert →<br>New Connection                                                                                                    | Nettro - [Io1 (Network) - DAProjects/101]  Network Edit Insert PLC View Options Window Help  Network Objects Cerlic  Ethermet(1)  Profesus Ethermet(2)  Industrial Ethermet  MPI(1)  MPI  PROFIBUS(1)  PROFIBUS(1)  PROFIBUS  SIMATIC 300  SIMATIC 416-3  CPU Margin Privio CP  CPU Margin Privio CP  CPU Margin Pr |
| 3.  | In the "Insert New Connection" dialog<br>you select the S7-400 CPU as<br>connection partner.<br>Select "TCP connection" as the<br>connection type.<br>Then click the "Apply" button to open<br>the Properties dialog of the TCP<br>connection.                                                                                                    | Insert New Connection         Connection Partner         Image: Display properties before inserting         Image: Display properties before inserting                                                                                                    |
| 4.  | In the Properties dialog of the TCP<br>connection → "General" tab you<br>determine the connection number<br>and module start address of CP343-1<br>via the block parameters "ID" and<br>"LADDR". You specify the values at<br>the input parameters "ID" and<br>"LADDR" when you call the functions<br>FC5 "AG_SEND" and FC6<br>"AG_RECV". These functions are<br>called in the user program of the CPU<br>and are for sending and receiving<br>data.<br>Activate the function "Active<br>connection establishment" because<br>the S7-300 actively establishes the<br>TCP connection.<br>Double-click the "Route" button. | Properties - TCP connection         General Information         Addresses       Options       Overview       Status Information         Local Endpoint       Image: Connection       Block Parameters         Name:       TCP       Image: Connection       Image: Connection         Via CP:       CP 343-1, PN-IO (R0/S4)       Image: Connection establishment       Image: Connection establishment         OK       Cancel       Help                                                                                                    |

| No. | Configuration step                                                                                                    | Note                                                                                                    |
|-----|----------------------------------------------------------------------------------------------------|----------------------------------------------------------------------------------------------------|
| 5.  | In the "Route" dialog you see that the<br>TCP connection is established<br>between the IP addresses<br>172.16.43.2 and 172.16.49.99, i.e.<br>the data is exchanged between S7-<br>300 and S7-400 via CP343-1 and the<br>GBIT interface of CP443-1.<br>Close the dialog with "OK" and switch<br>to the "Addresses" tab in the<br>Properties dialog of the TCP<br>connection. | Route     X       Local     Remote       Endpoint     SIMATIC 300 / CPU 3152 DP       SIMATIC 416-3 / CPU 416-3 PN/DP       Via CP :     CP 443-1, PN40 (R0/S4)       Interface type:     Ethernet/IP       Address:     172.16.43.2       Subnet :     Ethernet(1)                                                                                                    |
| 6.  | In the Properties dialog of the TCP<br>connection → "Addresses" tab you<br>enter the local port and the partner<br>port by way of which the data is to be<br>sent and received.<br>In the Properties dialog of the TCP<br>connection you switch to the<br>"Options" tab.                                                                                                    | Properties - TCP connection       X         General Information       Addresses       Options       Overview       Status Information         Ports from 1025 through 65535 are available.<br>(For further ports, refer to online help)       Information       Information         Local       Remote       Information       Information         IP (dec):       172.16.43.2       172.16.49.99         EORT (dec):       2000       2000         DK       Cancel       Help                                                                                                    |
| 7.  | In the Properties dialog of the TCP<br>connection → "Options" tab you<br>select the "Send/Recv" mode locally<br>in the S7-300 and in the<br>communication partner.<br>Apply the settings with "OK".                                                                                                    | Properties - TCP connection     X       General Information     Addresses     Options     Overview     Status Information       Local     Remote       Mode:     Send/Recv     Send/Recv                                                                                                    |
| 8.  | Mark the CPU of the SIMATIC 300<br>station. The configured TCP<br>connection is now displayed in the<br>connection table.                                                                                                    | Image: Simple intervent intervent i |

| No. | Configuration step                                                                                                    | Note                                                                                                    |
|-----|----------------------------------------------------------------------------------------------------|----------------------------------------------------------------------------------------------------|
| 9.  | Mark the CPU of the SIMATIC 400<br>station. The configured TCP<br>connection is now displayed in the<br>connection table.                                                                                                    | Image: Structure Point Point |
| 10. | When you have finished configuring<br>the connection, you save and compile<br>the configuration.<br>Mark the SIMATIC 300 station and<br>download the configuration into the<br>S7-300 CPU.<br>Then mark the SIMATIC 400 station<br>and download the configuration into<br>the S7-400 CPU. | Insett PIC View Options Window Help         Image: State PIC View Options Window Help         Image: State PIC View Options Window Help                                                                                                    |
| 11. | In the user program of the S7-300<br>you call the functions FC5<br>"AG_SEND" and FC6 "AG_RECV".                                                                                                    | You will find the functions FC5 "AG_SEND" and FC6<br>"AG_RECV" in the library "SIMATIC_NET_CP $\rightarrow$ CP<br>300 $\rightarrow$ Blocks".<br>At the link below is a sample program with the call of<br>the functions FC5 "AG_SEND" and FC6 "AG_RECV"<br>for the S7-300.<br><u>http://support.automation.siemens.com/WW/view/de/17</u><br>853532                                                                                                    |
| 12. | In the user program of the S7-400<br>you call the functions FC50<br>"AG_LSEND" and FC60<br>"AG_LRECV".                                                                                                    | You will find the functions FC50 "AG_LSEND" and<br>FC60 "AG_LRECV" in the library "SIMATIC_NET_CP<br>$\rightarrow$ CP 400 $\rightarrow$ Blocks".<br>At the link below is a sample program with the call of<br>the functions FC50 "AG_LSEND" and FC60<br>"AG_LRECV" for the S7-400.<br>http://support.automation.siemens.com/WW/view/de/24<br>693800                                                                                                    |

### 2.2.2 Configuring an unspecified TCP connection

If the S7-300 and S7-400 between which there is data exchange are configured in different STEP 7 projects, then you configure an unspecified TCP connection.

Below we describe how to configure an **unspecified** TCP connection for data exchange between an S7-300 and S7-400 by way of Industrial Ethernet CPs using the connection parameters below.

| Connection parameters           | S7-300         | S7-400         |
|---------------------------------|----------------|----------------|
| Connection partners             | S7-400 CPU     | S7-300 CPU     |
| Connection type                 | TCP connection | TCP connection |
| Local IP address                | 172.16.43.2    | 172.16.49.99   |
| Partner IP address              | 172.16.49.99   | -              |
| Connection setup                | Active         | Passive        |
| ID (connection number)          | 2              | 2              |
| LADDR<br>(module start address) | W#16#0100      | W#16#3FFA      |
| Local port                      | 2001           | 2002           |
| Partner port                    | 2002           | -              |

#### Configuring an unspecified TCP connection for the S7-300

Follow the instructions below to configure an unspecified TCP connection for the S7-300.

| No. | Configuration step                                                                                                    | Note                                                                                                    |
|-----|----------------------------------------------------------------------------------------------------|----------------------------------------------------------------------------------------------------|
| 13. | In the SIMATIC Manager you open<br>the STEP 7 project that contains the<br>configuration of S7-300 which is to<br>send and receive the data over a<br>TCP connection.<br>By means of the menu Options →<br>Configure Network you open<br>NetPro where you configure the TCP<br>connection. | SIMATIC Manager - [TCP D:\Projects\TCP]         File       Edit       Insert       PLC       View       Options       Window       Help         Simatic       Simatic       Simatic       Customize       Ctrl+Alt+E         Access Protection       Change Log       Image: Comparing the second second secon |
| 14. | Mark the CPU of the SIMATIC 300<br>station and create a new connection<br>by means of the menu Insert →<br>New Connection                                                                                                    | Network Edit Insert PLC View Options Window Help         Network Edit Insert PLC View Options Window Help         Network Coljects Ctrl+G         Ethernet(1)         New Connection Ctrl+N         Industrial Ethernet         PROFINET IO System         Ethernet(2)         Industrial Ethernet         MPI(1)         MPI(1)         PROFIBUS(1)         PROFIBUS         SIMATIC 300         Image: Simatic System         2       2         2       2                                                                                                    |

| No. | Configuration step                                                                                                    | Note                                                                                                    |
|-----|----------------------------------------------------------------------------------------------------|----------------------------------------------------------------------------------------------------|
| 15. | In the "Insert New Connection" dialog<br>you select the item "unspecified" as<br>connection partner.<br>Select "TCP connection" as the<br>connection type.<br>Then click the "Apply" button to open<br>the Properties dialog of the TCP<br>connection.                                                                                                    | Insert New Connection         Connection Pather         Image: Connection Pather         Image: Connection Pather         Image: Connection Pather         Image: Connection Pather         Image: Connection Pather         Image: Connection Pather         Image: Connection Pather         Image: Project         Station:         Image: Project         Station:         Image: Project         Station:         Image: Project         Station:         Image: Project         Station:         Image: Project         Station:         Image: Project         Station:         Image: Project         Station:         Image: Project         Station:         Image: Project         Station:         Image: Project         Station:         Image: Project         Station:         Image: Project         Station:         Image: Project         Image: Project         Image: Project         Image: Project         Image: Project         Image: Project         Imag |
| 16. | In the Properties dialog of the TCP<br>connection → "General" tab you<br>determine the block parameters "ID"<br>and "LADDR". The block parameter<br>ID provides the connection number.<br>The block parameter LADDR<br>provides the module start address of<br>CP343-1.<br>You specify the connection number<br>and the module start address at the<br>input parameters "ID" and "LADDR"<br>respectively when you call the<br>functions FC5 "AG_SEND" and FC6<br>"AG_RECV". These functions are<br>called in the user program of the CPU<br>and are for sending and receiving<br>data.<br>Activate the function "Active<br>connection establishment" because<br>the S7-300 actively establishes the<br>TCP connection.<br>Double-click the "Route" button. | Properties - TCP connection         General Information         Addresses       Options       Overview       Status Information         Local Endpoint       ID       Block Parameters         ID (hex):       0002 A050       Block Parameters         Via £P:       CP 3431, PN-I0 (R0/S4)       Block Parameters         IV a £P:       CP 3431, PN-I0 (R0/S4)       W#16#0100         Use £TP protocol       Block Parameters         OK       Cancel       Help                                                                                                    |

| No. | Configuration step                                                                                                    | Note                                                                                                    |
|-----|----------------------------------------------------------------------------------------------------|----------------------------------------------------------------------------------------------------|
| 17. | In the "Route" dialog you see that the<br>TCP connection to the<br>communication partner is established<br>by way of the IP address<br>172.16.43.2, i.e. the data is<br>exchanged with the communication<br>partner by way of the CP343-1.<br>Close the dialog with "OK" and switch<br>to the "Addresses" tab in the<br>Properties dialog of the TCP<br>connection.                                                                                                    | Route     X       Local     Remote       Endpoint:     SIMATIC 300 / CPU 315-2 DP     [unspecified]       Via CP :     CP 343-1, PN40 (R0/S4)     Immediate       Interface type:     Ethernet/IP     Ethernet/IP       Address:     172.16.43.2     172.16.49.99       Subnet :     Ethernet(1)     Cancel                                                                                          |
| 18. | In the Properties dialog of the TCP<br>connection → "Addresses" tab you<br>enter the IP address of the<br>communication partner, i.e. in this<br>example you enter the IP address<br>172.16.49.99 of CP443-1 Advanced.<br>You then enter the local port and the<br>partner port by way of which the data<br>is to be sent and received.<br>In the Properties dialog of the TCP<br>connection you switch to the<br>"Options" tab.<br><b>Note:</b><br>In the SIMATIC 300 station you enter<br>the local port of the SIMATIC S7-400<br>as the partner port. | Properties - TCP connection       X         General Information       Addresses       Options       Overview       Status Information         Ports from 1025 through 65535 are available.<br>(For further ports, refer to online help)       Local       Remote         IP (dec):       172.16.43.2       172.16.49.93         PORT (dec):       2001       2002         OK       Cancel       Help |
| 19. | In the Properties dialog of the TCP<br>connection → "Options" tab you<br>select the "Send/Recv" mode.<br>Apply the settings with "OK".                                                                                                    | Properties - TCP connection       X         General Information       Addresses       Options       Overview       Status Information         Local                                                                                                    |

| No. | Configuration step                                                                                                    | Note                                                                                                    |
|-----|----------------------------------------------------------------------------------------------------|----------------------------------------------------------------------------------------------------|
| 20. | Mark the CPU of the SIMATIC 300<br>station. The configured TCP<br>connection is now displayed in the<br>connection table.                                                                     |                                                                                                    |
| 21. | Once you have completed the<br>connection configuration, you save<br>and compile the configuration.<br>Mark the SIMATIC 300 station and<br>download the configuration into the<br>S7-300 CPU. | NetPro - [IoT (Network) D:\Projects\IoT]         Network Edit Insert PLC View Options Window Help         Image: State of the second compile         Ethernet(1)         Industrial Ethernet         Save and compile         download         Ethernet(2)         Industrial Ethernet         MPI(1)         MPI         PROFIBUS(1)         PROFIBUS         Image: SIMATIC 300         Image: SIMATIC 300 <t< td=""></t<> |
| 22. | In the user program of the S7-300<br>you call the functions FC5<br>"AG_SEND" and FC6 "AG_RECV".                                                                                               | You will find the functions FC5 "AG_SEND" and FC6<br>"AG_RECV" in the library "SIMATIC_NET_CP $\rightarrow$ CP<br>300 $\rightarrow$ Blocks".<br>At the link below is a sample program with the call of<br>the functions FC5 "AG_SEND" and FC6 "AG_RECV"<br>for the S7-300.<br><u>http://support.automation.siemens.com/WW/view/de/17</u><br>853532                                                                                                    |

#### Configuring an unspecified TCP connection for the S7-400

Follow the instructions below to configure an unspecified TCP connection for the S7-400.

| No. | Configuration step                                                                                                    | Note                                                                                                    |
|-----|----------------------------------------------------------------------------------------------------|----------------------------------------------------------------------------------------------------|
| 1.  | In the SIMATIC Manager you open<br>the STEP 7 project that contains the<br>configuration of S7-400 which is to<br>send and receive the data over a<br>TCP connection.<br>By means of the menu Options →<br>Configure Network you open<br>NetPro where you configure the TCP<br>connection. | SIMATIC Manager - [TCP D:\Projects\TCP]         File       Edit       Insert       PLC       View       Options       Window       Help         Simatic       Simatic       Simatic       Simatic       Customize       Ctrl+Alt+E         Access Protection       Customize       Change Log       Change Log       Change Log         SimATIC 300       SimATIC 319       Text Libraries       Language for Display Devices       Manage Multilingual Texts         Rewire       Run-Time Properties       Compare Blocks,       Reference Data       Define Global Data         Define Global Data       Configure Process Diagnostics       Cax Data       Access Diagnostics                                                                                                    |
| 2.  | Mark the CPU of the SIMATIC 400<br>station and create a new connection<br>by means of the menu Insert →<br>New Connection                                                                                                    | Image: Simple state of the state of the |

| No. | Configuration step                                                                                                    | Note                                                                                                    |
|-----|----------------------------------------------------------------------------------------------------|----------------------------------------------------------------------------------------------------|
| 3.  | In the "Insert New Connection" dialog<br>you select the item "unspecified" as<br>connection partner.<br>Select "TCP connection" as the<br>connection type.<br>Then click the "Apply" button to open<br>the Properties dialog of the TCP<br>connection.                                                                                                    | Insert New Connection         Connection Partner         Image: Inthe current project         Image: Image: Im |
| 4.  | In the Properties dialog of the TCP<br>connection → "General" tab you<br>determine the block parameters "ID"<br>and "LADDR". The block parameter<br>ID provides the connection number.<br>The block parameter LADDR<br>provides the module start address of<br>CP443-1 Advanced.<br>You specify the connection number<br>and the module start address at the<br>input parameters "ID" and "LADDR"<br>respectively when you call the<br>functions FC50 "AG_LSEND" and<br>FC60 "AG_LRECV". These functions<br>are called in the user program of the<br>CPU and are for sending and<br>receiving data.<br>Deactivate the function "Active<br>connection establishment" because<br>the S7-400 is passively involved in<br>establishing the TCP connection.<br>Double-click the "Route" button. | Properties - TCP connection         General Information         Local Endpoint         ID (hex):         OU02 A050         Name:         Unspez_TCP         Via <u>CP</u> :         [CP 443:1 Advanced, GBIT (R0/S4)]         Boute         I Jose ETP protocol                                                                                                    |

| No. | Configuration step                                                                                                    | Note                                                                                                    |
|-----|----------------------------------------------------------------------------------------------------|----------------------------------------------------------------------------------------------------|
| 5.  | In the "Route" dialog you select the<br>GBIT interface of CP443-1<br>Advanced. The TCP connection to<br>the communication partner is<br>established by way of the IP address<br>172.16.49.99, i.e. the data is<br>exchanged with the communication<br>partner by way of the GBIT interface<br>of CP443-1 Advanced.<br>Close the dialog with "OK" and switch<br>to the "Addresses" tab in the<br>Properties dialog of the TCP<br>connection.       | Route     X       Lgcal     Remote       Endpoint:     [SIMATIC 416-3 / CPU 416-3 PN/DP]       Via_CP:     CP 443-1 Advanced. GBIT (R0/S4)       Interface type:     Ethernet/IP       Address:     172-16-49.99       Subnet:     Ethernet(1)                                                                                                    |
| 6.  | In the Properties dialog of the TCP<br>connection → "Addresses" tab you<br>enter the local port by way of which<br>the data is to be sent and received.<br>The partner IP address and partner<br>port are not specified.<br>In the Properties dialog of the TCP<br>connection you switch to the<br>"Options" tab.<br><b>Note:</b><br>In the SIMATIC 400 station you enter<br>as local port the partner port you<br>defined in the SIMATIC S7-300. | Properties - TCP connection       X         General Information       Addresses       Options       Overview       Status Information         Ports from 1025 through 65535 are available.<br>(For further ports, refer to online help)       Image: Content of the content of the co |
| 7.  | In the Properties dialog of the TCP<br>connection → "Options" tab you<br>select the "Send/Recv" mode.<br>Apply the settings with "OK".                                                                                                    | Figenschaften - TCP-Verbindung     X       Allgemein     Adressen     Optionen     Obersicht     Statusinformationen       Lokal     Betriebsart:     Send/Recv     V       OK     Abbrechen     Hilfe                                                                                                    |

| No. | Configuration step                                                                                                    | Note                                                                                                    |
|-----|----------------------------------------------------------------------------------------------------|----------------------------------------------------------------------------------------------------|
| 8.  | Mark the CPU of the SIMATIC 400<br>station. The configured TCP<br>connection is now displayed in the<br>connection table.                                                                     | Sitematic Processing         Wetwork       Edit Insert PLC Vew Options Window Help         Image: Sitematic Plant Plant       1         Industrial Ethernet(1)       1         Industrial Ethernet       1         Industrial Ethernet       1         PROFIBUS(1)       PROFIBUS         Image: Processing Plant Plant       1         Image: Plant Plant Plant       1         Image: Plant Plant Plant       1         Image: Plant Plant Plant       1         Image: Plant Plant Plant       1         Image: Plant Plant Plant       1         Image: Plant Plant Plant Plant       1         Image: Plant Plant                                                                                                    |
| 9.  | Once you have completed the<br>connection configuration, you save<br>and compile the configuration.<br>Mark the SIMATIC 400 station and<br>download the configuration into the<br>S7-400 CPU. | Image: Strain Strain |
| 10. | In the user program of the S7-400<br>you call the functions FC50<br>"AG_LSEND" and FC60<br>"AG_LRECV".                                                                                        | You will find the functions FC50 "AG_LSEND" and<br>FC60 "AG_LRECV" in the library "SIMATIC_NET_CP<br>$\rightarrow$ CP 400 $\rightarrow$ Blocks".<br>At the link below is a sample program with the call of<br>the functions FC50 "AG_LSEND" and FC60<br>"AG_LRECV" for the S7-400.<br>http://support.automation.siemens.com/WW/view/de/24<br>693800                                                                                                    |